كعاب تعليمى

لتعلم كيفيه فتح الحاسب إذا فقدت كلمه المرور

مقدمه الكاتب

بسم الله الواحد الأحد

السالم علٌكم ورحمته هللا

إما بعد

أحب إن أقدم لكم بعض من خبراتً

في أجهزه الحواسيب الاليه

هذا الكتاب وقف لوجه هللا تعالى

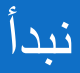

بسم الله الرحمن الرحيم

الكثيرين منـا قد يفقدوا كلمـه المـرور إلـى حواسـيبهم وبالتـالي لا يسـتطيعون الدخول إليها وقد يكون لهم ملفات ومجلدات مهمة قد يضطرون إلى مسح الوندوز وأعـاده تركيب وينـدوز جديـد وبالتـالي يفقدون بيانــاتهم ويقومـون بالبحث عنها مره أخرى السؤال هل سيستغنون عن هذه البيانـات علمـا بـان هذه البيانات توجد داخل حواسيبهم والعائق الوحيد هو كلمه المرور؟ سأجاوب عن هذا السؤال في شكل خطوات للدخول إلى الحاسب المحمى بكلمه مرور ضائعة

فكره عن حسابات ادلستخدمني

- تعلم Windows حساب المستخدم عبارة عن مجموعد من المعلومات التً  $\frac{1}{2}$ بالملفات والمجلدات التي يمكنك الوصول إليها والتغييرات التي يمكن إجراؤها للكمبيوتر والتفضيلات آلشخصية مثل خلفية سطح المكتب وشآشة التوقف. تسمح لك حسابات المستخدمين بمشاركة الكمبيوتر مع العديد من الأشخاص بينما تظلّ ملفاتك وإعداداتك الشخصية في حوزتك. يمكن لكل شخص الوصول إلى حساب المستخدم الخاص به أو بها باستخدام اسم المستخدم <u>وكلمة المرور</u>.
- وهناك ثلاثة أنواع من الحسابات. يمنح كل نوع المستخدمين مستوى مختلف من التحكم في الكمبيوتر :
	- الحسابات القياسية هي الحسابات التي يتم استخدامها للحسابات اليومية.
- توفر حسابات المسئولين أقصى درجة تحكم في الكمبيوتر وينبغي استخدامها فقط في حالة الضرورة.
	- تم تصميم حساب الضبف أساساً للأشخاص الذين يحتاجون إلى استخدام مؤقت للكمبيوتر .

صوره حسابات المستخدمين

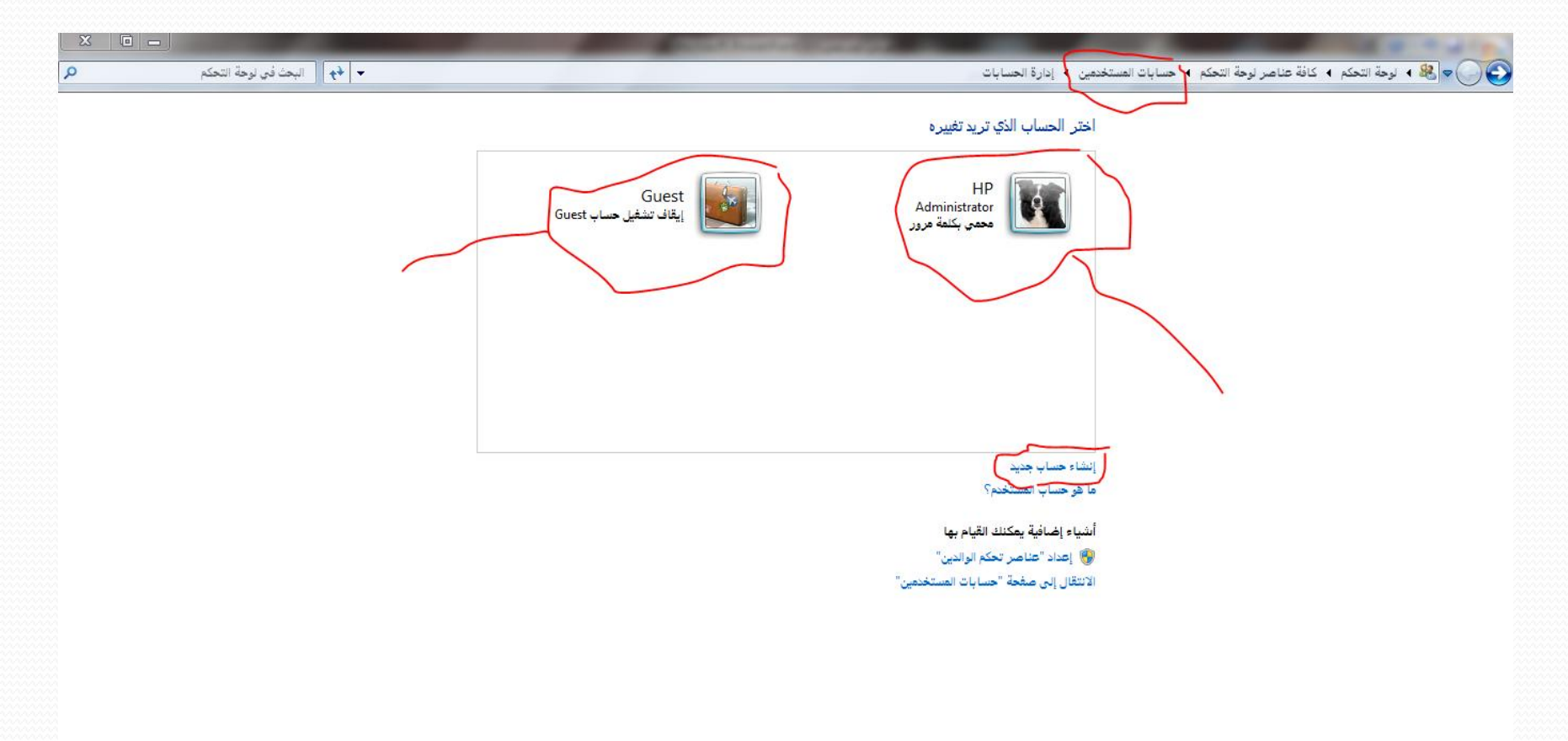

# الطريقة الأولى لفتح الحساب مفقود كلمه لمرور

- إليكم الشرح التالي الذي سيوضح كيفيه الدخول
- أوال لنفترض عندنا حساب ٌسمى mowafag وكلمه السر له هً 1234
- بعا هذا حساب مستخدم علما بان كل إصدار من الوندوز ٌوفر حسابات مستخدمين مثلا إن يكون الحاسب مشترك بين خمسه أخوه وأكثر بالطبع هذا لٌس محور درسنا ولكن هذه نظره عامه
	- اى إصدار من الوندوز ٌوفر حساب مسئول هذا الحساب له جمٌع الصلاحيات من مسح حساب أخر إلى إنشاء حساب جديد

# نتابع

- وٌكون لدٌنا الحساب المسئول باسم hp بدون كلمه مرور وله جمٌع الصلاحيات ولكن بالطبع يكون خفيا لا يستعمل إلا في الحالات الطارئة
- ما سأقوم بشرحه هو الدخول إلى الحاسب باستخدام الحساب المخفً hp بما انه يملك جميع الصلاحيات سنقوم بتغير كلمه المرور لحساب المستخدمmowafag
	- اوال نقوم باعاده تشنٌل الجهاز restar
	- ه ثانيا قبل فتح الجهاز وبالتحديد عند ظهور الشاشه السوداء نقوم بضغط 8fباستمرار من لوحه المفاتٌح

### نتابع

- ثالثا سوف تظهر شاشه أخرى سوداء علٌها بعض الكلمات مثل star safe mode swindows
- نقوم باختٌار mode safe بالنن على مفتاح الدخول enter سٌبدأ الوندوز ألان بالإقلاع وستظهر لك حسابات المستخدمين بينها ستجد الحساب المسئول hpذلك الحساب الذي أخفيناه في بداية الشرح الذي سوف ٌدخلنا إلى الحاسب بدون كلمه مرور
	- نقوم باختٌاره وسندخل إلى الوندوز بدون كلمه مرور
- قم باختٌار لوحه التحكم من قائمه أبدا وبعدها توجه إلى حسابات المستخدمين سيظهر لك حسابك mowafag قم باختياره ستظهر لك قائمه اختر منها تغير كلمه المرور ستقوم بتغير كلمه المرور دون إدخال كلمه المرور السابقد

# نتابع

- بعدها قم بأعاده تشغيل الكمبيوتر وادخل إلى حسابك بكلمه المرور الجديدة
	- مالحظه مهمد:عند تشنٌل الكمبٌوتر فً حاله mode safe ستالحظ إن ألوان الحاسب مختلفة ذلك لان الويندوز في هذه الحالة يعمل بأقل الموارد المتاحة وعند التشغيل سيعود إلى وضعه الطبيعي
- ه هذه الطريقة مضمونه ومجربه وفى حاله عدم نجاحها فهذا يعنى بان احدهم قام بالعبث في حساب المسئول وهذا يعنى إلى إن تضطر إلى استخدام الطريقة الثانية التي سأقوم بشرحها

# الطريقة الثانية لفتح الحاسب مفقود كلمه المرور

- رٌقد فتح اى جهاز منلق بكلمد مرور مهما كانت معقدة والحل باستخدام احد برامج اسطوانة الهيرن
	- ه إليكم طريقة الشرح مع الصور مثال لذلك جهاز مغلق بكلمة مرور به وينـدوز ۷ 1\ أدخل اسطـــوانة الهيرن في مقعد الاسطوانات 2\ ادخل لعمل رٌستارت restart \3اقلع من ألأسطوانه ويليها التالي بالصور

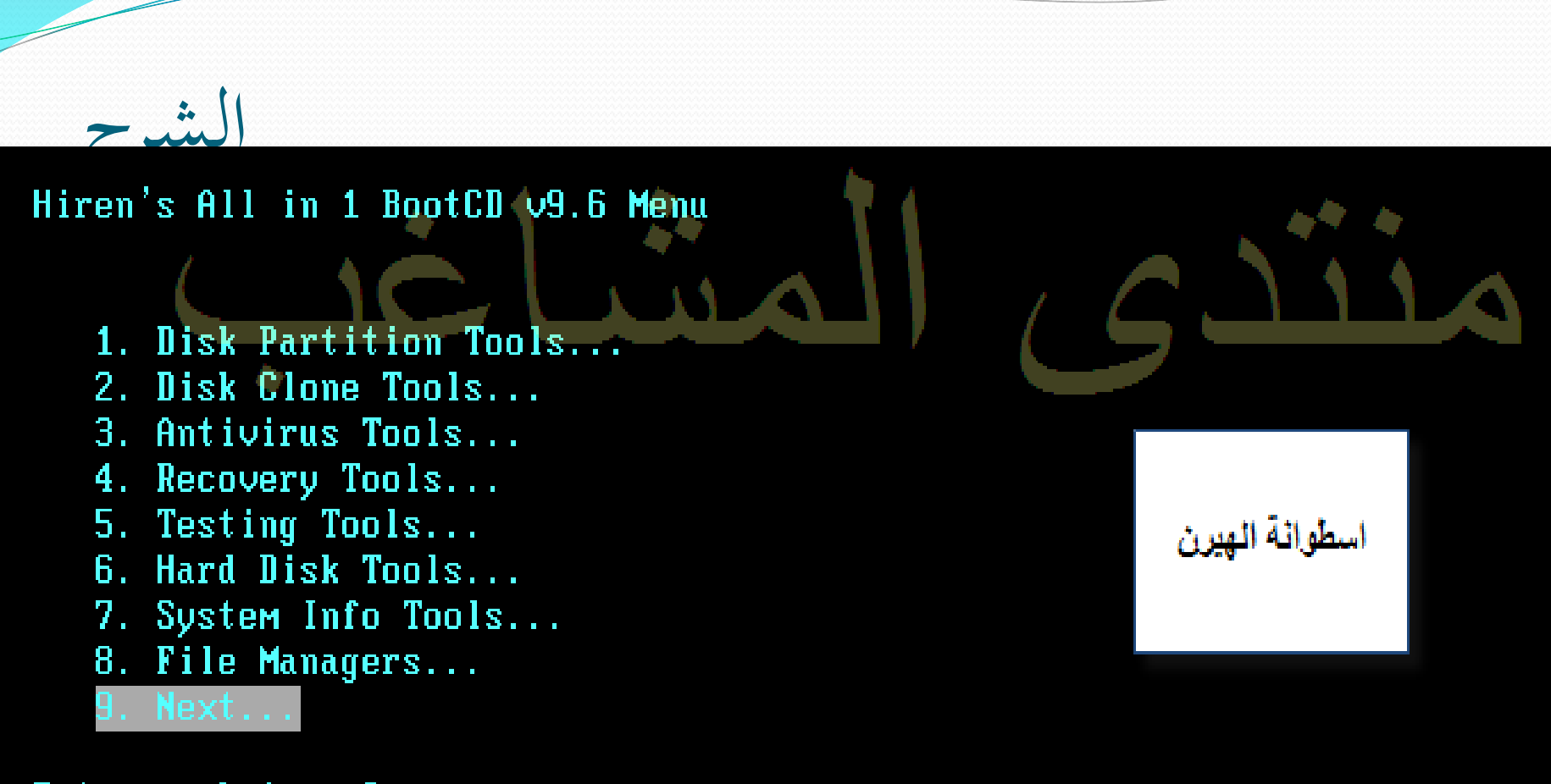

Enter a choice: 9

### الشرحHiren's All in 1 BootCD 09.6 Menu 1. Disk Partition Tools... 2. Disk Clone Tools... 3. Antivirus Tools... Recovery Tools...  $\mathbf{4}$ . 5. Testing Tools... Hard Disk Tools... 6. 7. System Info Tools... 8. File Managers... اضغط اثتر Enter a choice: 9

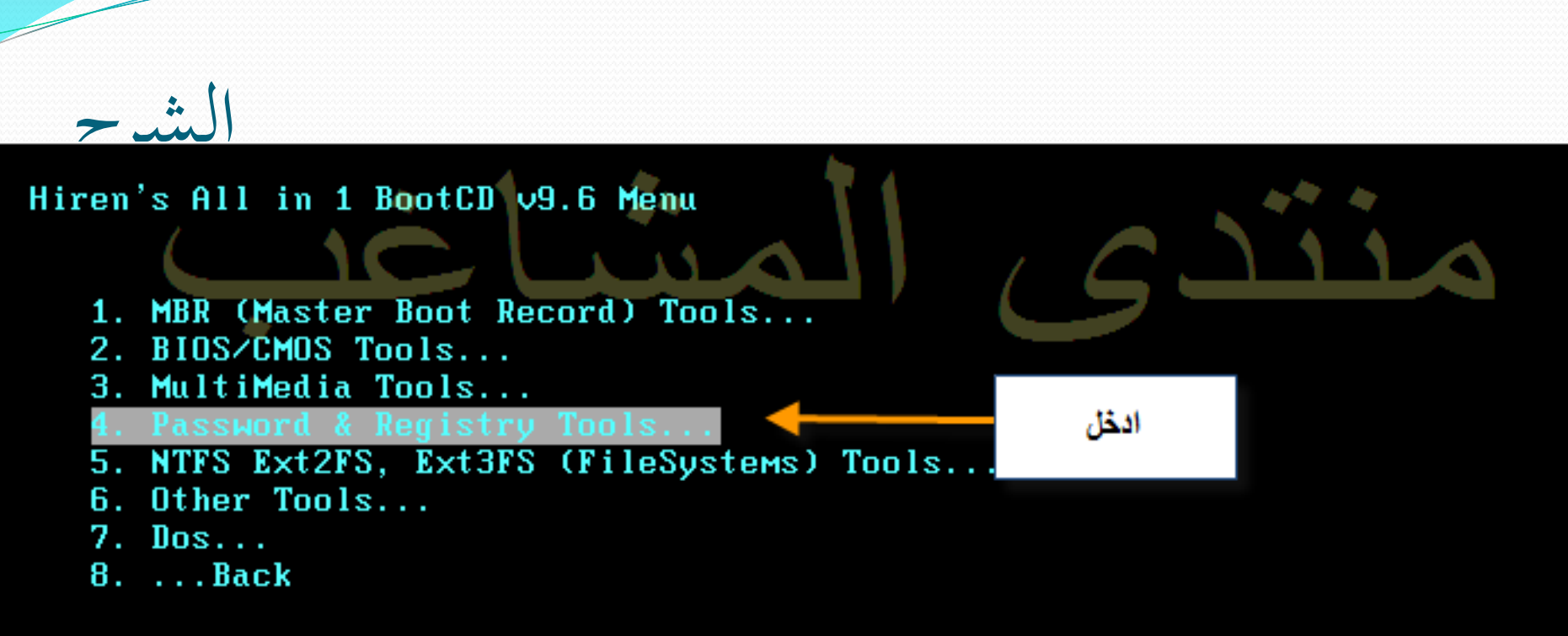

Enter a choice: 4

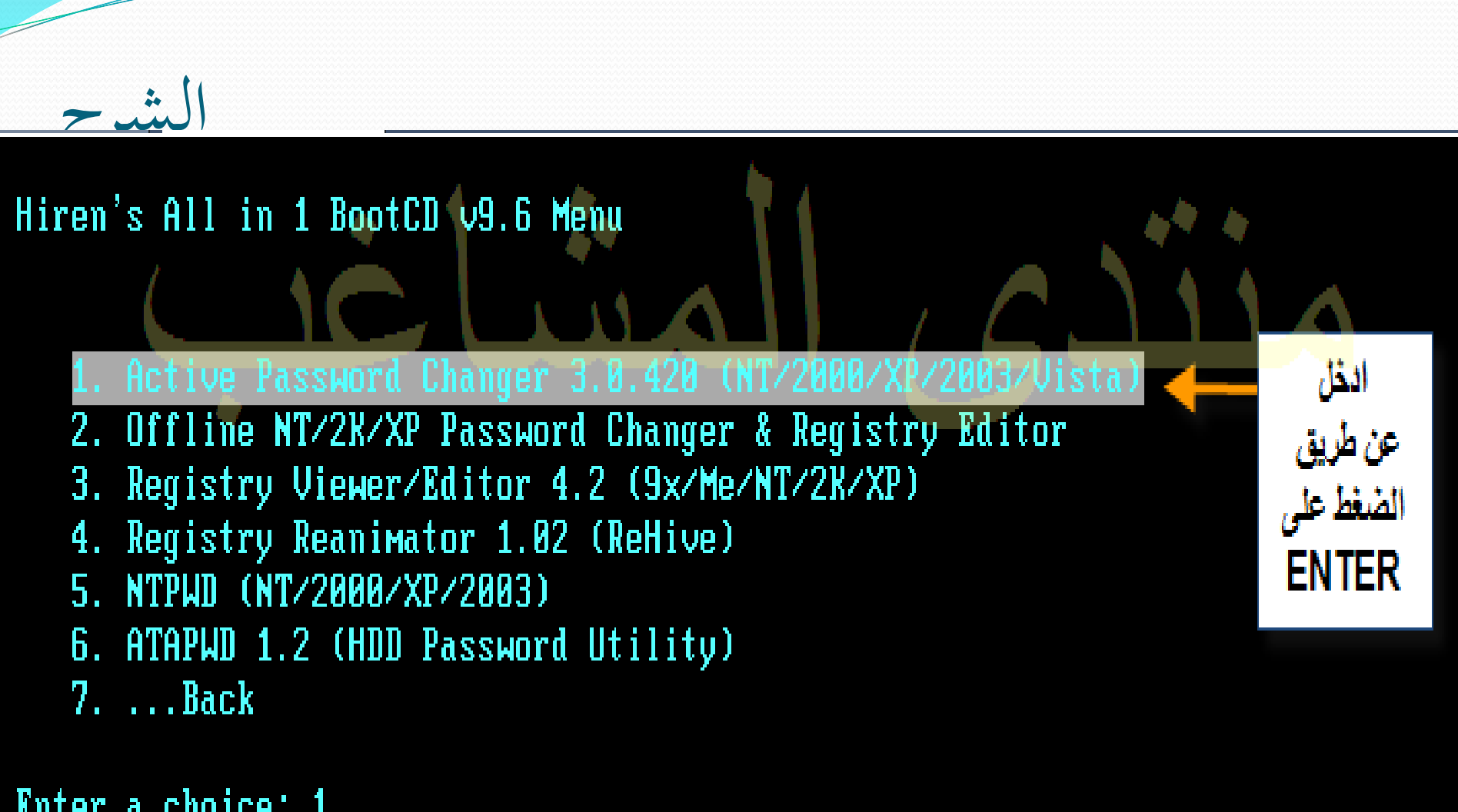

Enter a choice: <u>1</u>

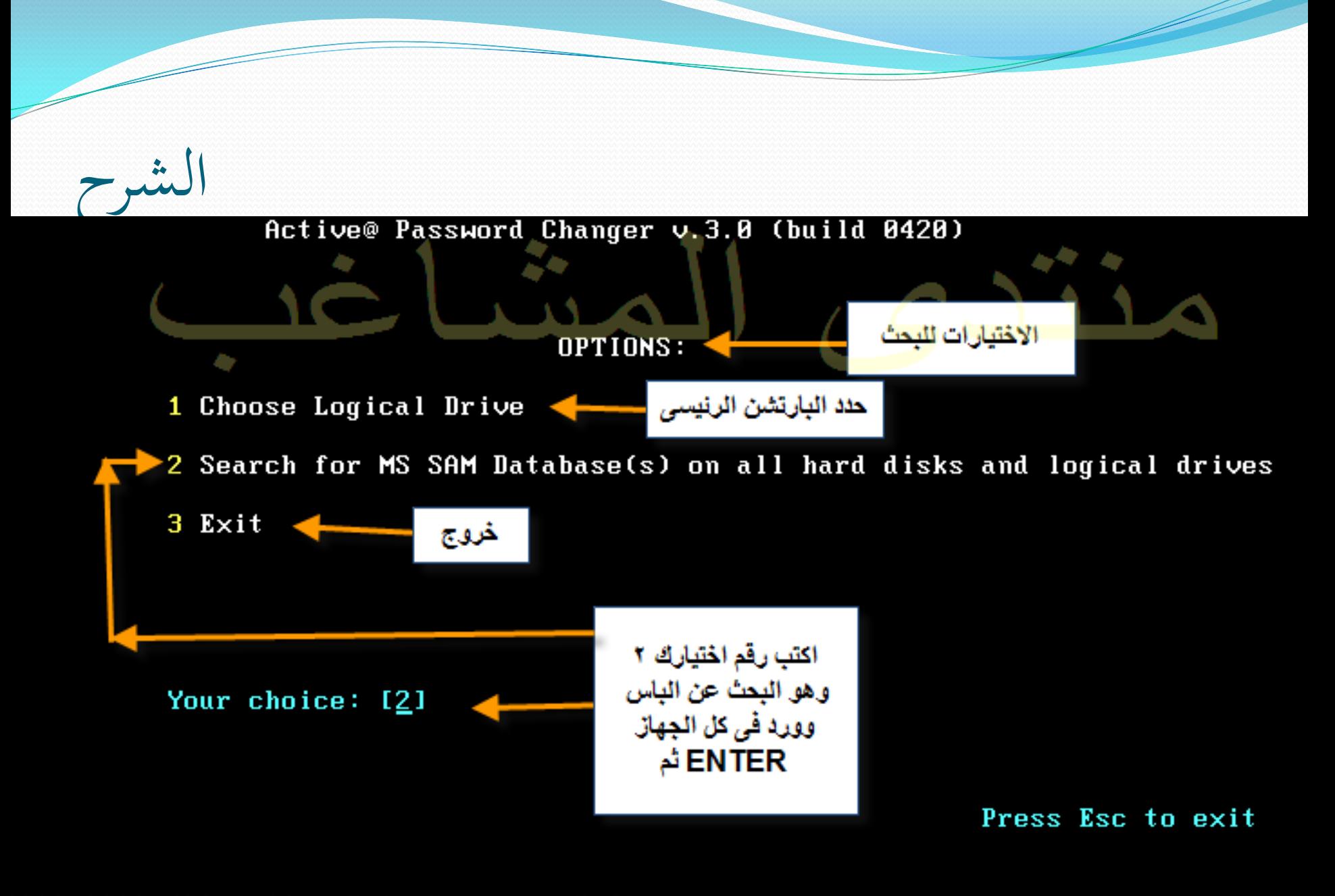

1999–2006 (C) Active Data Recovery Software ммм. password-changer.com Licensed by: anthony torkelson, Turnkey Systems, tonyt@tks.net

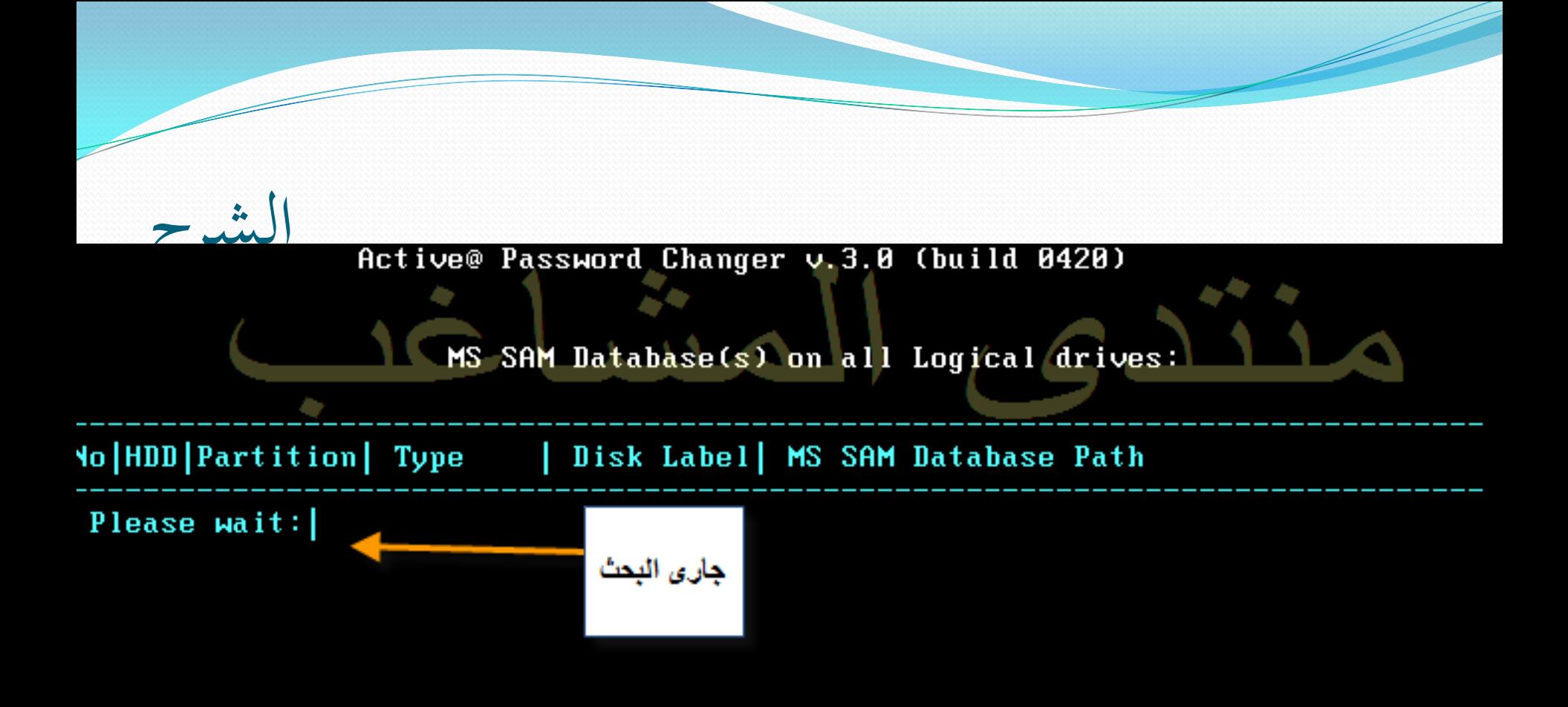

Press Esc to exit

1999–2006 (C) Active Data Recovery Software ннн. passнord-changer.com Licensed by: anthony torkelson, Turnkey Systems, tonyt@tks.net

![](_page_16_Figure_0.jpeg)

![](_page_17_Figure_0.jpeg)

![](_page_17_Figure_1.jpeg)

There is one MS SAM database detected. Press Enter to continue...

Press Esc to exit

99-2006 (C) Active Data Recovery Software ннн. passнord-changer.com a a comparador de la comparador de la comparador de la comparador de la comparador de la comparador de la comp **PRESERVATION CONTINUES** and a state of the contract of the contract of the contract of the contract of the contract of the contract of

![](_page_18_Figure_0.jpeg)

Your choice: [1]

Press Esc to exit or PgUp/PgDown to scroll User List

999-2006 (C) Active Data Recovery Software ннн.passнord-changer.com Licensed by: anthony torkelson, Turnkey Systems, tonyt@tks.net

#### Hetive@ Password Changer v.3.0 lbuild 0420)

### User's Account parameters:

#### MS SAM Database: (0)(0)<>\Windows\SYSTEM32\CONFIG\sam User's name is "adel" (RID=0x000003E8)

الشرح

![](_page_19_Figure_3.jpeg)

1999–2006 (C) Active Data Recovery Software ннн.passнord-changer.com Licensed by: anthony torkelson, Turnkey Systems, tonyt@tks.net

![](_page_20_Figure_0.jpeg)

الخاتمة

- يقول الله عز وجلا في محكم تنزيله:( خُتّامه مسك وفي ذلك فليتنافس المتنافسون
	- شكرا لكم على المتابعة الجيدة
		- أخوكم :موفق جلال
	- mowafag999@hotmail.com •